# **Setting Up a New Distributor**

This document explains how to set up a new distributor. You will learn how to add the distributor to your organization, assign inventory, and add a distributor administrator.

You can set up a distributor at the Client Manager administrator level.

## **Adding a Distributor**

- Step 1: Log in to [Jasperactive.](https://www.jasperactive.com/Login.aspx) If necessary, select the **Client Manager** role from the Role menu.
- Step 2: Click the **Distributors** option in the panel to display the Distributors page.

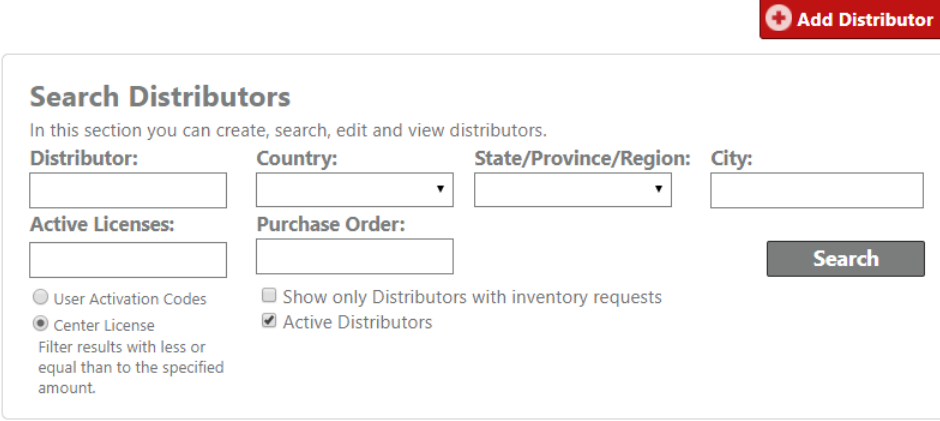

Step 3: Click the **Add Distributor** button. The General Info window appears.

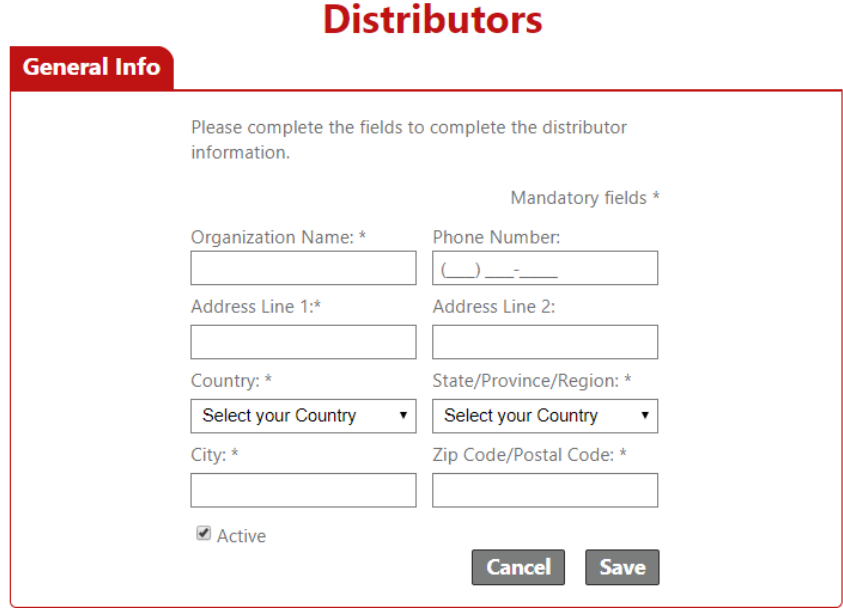

#### **Distributors**

Step 4: Complete the form as directed, and then click **Save**.

A notification bar appears indicating the distributor was successfully added.

The Distributors page is updated to display the distributor path and two additional tabs: Licenses and Administrators.

### **Assigning Inventory**

You can assign license inventory to the new distributor using the Licenses tab in the Distributors window.

Step 1: Click the **Licenses** tab to display the Licenses window.

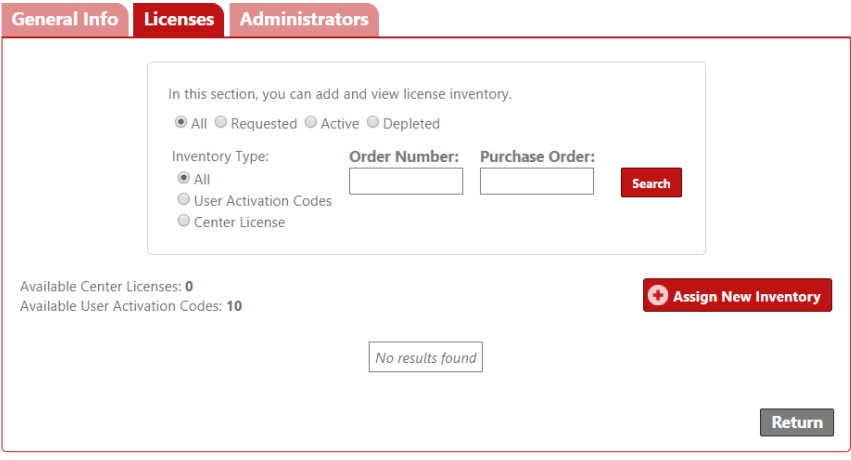

You can add inventory only after it has been requested and allocated from CCI. (Refer to the *Using the License Inventory Option* article to learn how to request new inventory.)

Step 2: Click the **Assign New Inventory** button.

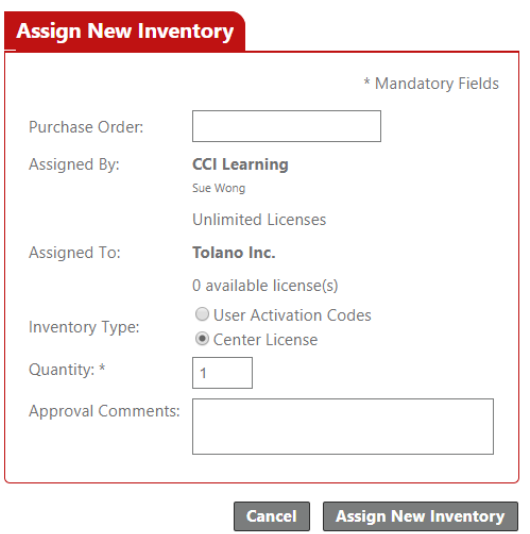

Step 3: Complete the form in the **Assign New Inventory** window as directed.

Be sure to select the appropriate **Inventory Type** and indicate the number of inventory items to be assigned in the **Quantity** field.

#### **What is the difference between User Activation Codes and a Center License?**

**User Activation Codes** may be used by organizations to provide access for a set number of users. For example: A training center has ten students registered for its Excel Expert 2016 course. The training center has the option to purchase ten individual User Activation Codes (one per student) or one User Activation Code that can be assigned to 10 users. User Activation Code usage terms are determined at the point of sale.

A **Center License** does not have a set number of users; rather, it has a term of 1 year/365 days. Organizations procuring a center license are permitted to allow the use of Jasperactive to any member within the organization. Organizations are not permitted to resell activation codes generated by a center license.

Step 4: Click the **Assign New Inventory** button. A notification bar appears and the search results table updates indicating the inventory was successfully assigned.

To add more inventory, click the **Assign New Inventory** button.

To review the inventory usage information, in the search results table, locate the row for the order you want to access and click the link in the **Order Number** column.

To view the order details, in the search results table, locate the row for the order you want to access, and in the **Options** column, click **Details**.

To return to the main Distributors page, click the **Return** button.

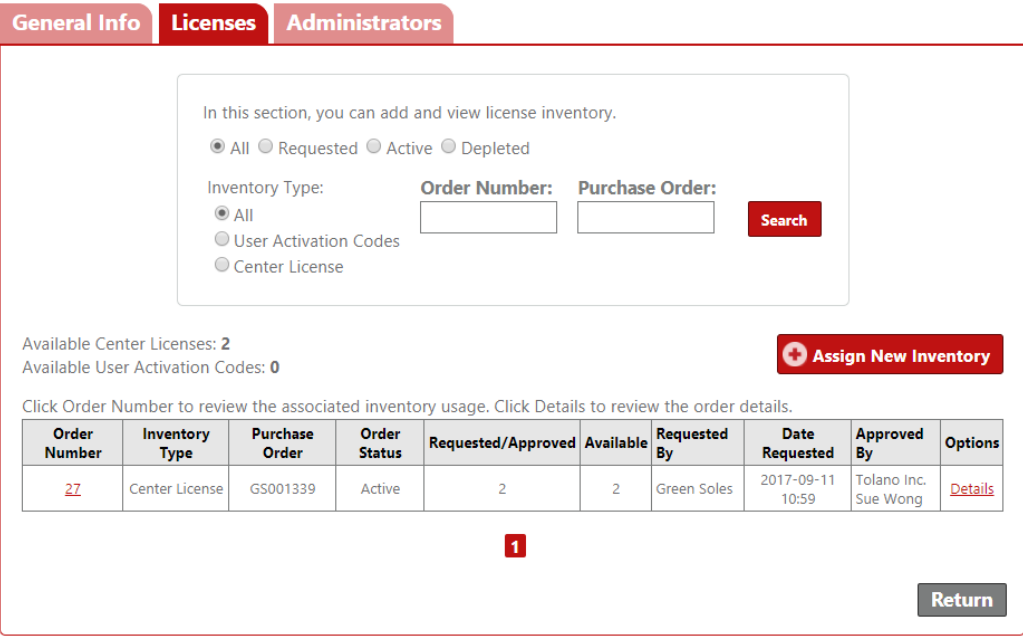

### **Adding a Distributor Administrator**

You can assign an administrator to the new distributor using the Administrators tab in the Distributors window.

Step 1: Click the **Administrators** tab to display the Administrators window.

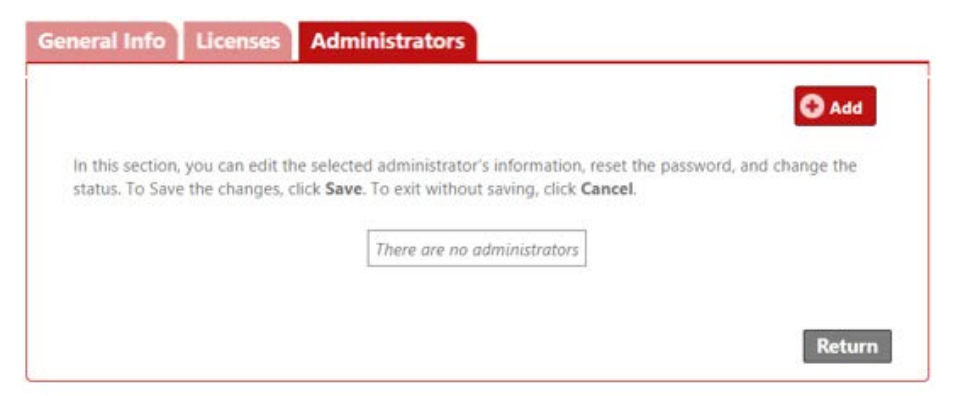

Step 2: Click the **Add** button. The Search User options appear.

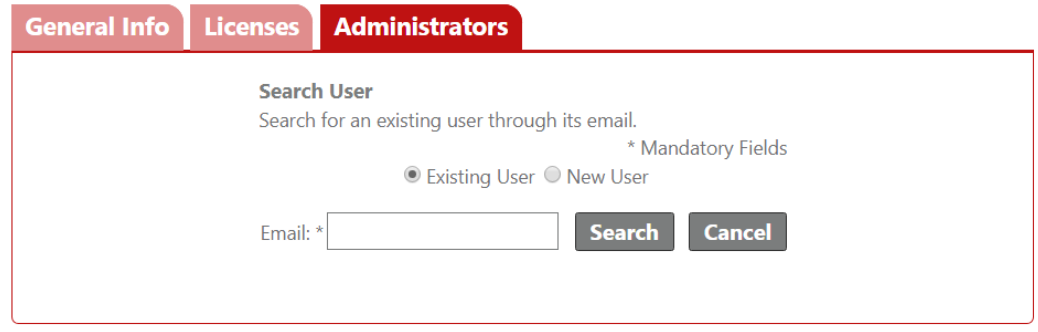

Step 3: You can search for an existing user or add a new user. The table below outlines each option.

> **Search for an Existing User**

- 1. Click the **Existing User** radio button.
- 2. In the **Email** field, enter the email address of the person to whom you want to assign the administrator role.
- 3. Click **Search**. If the email address is already registered in the Jasperactive system, the user information will appear.

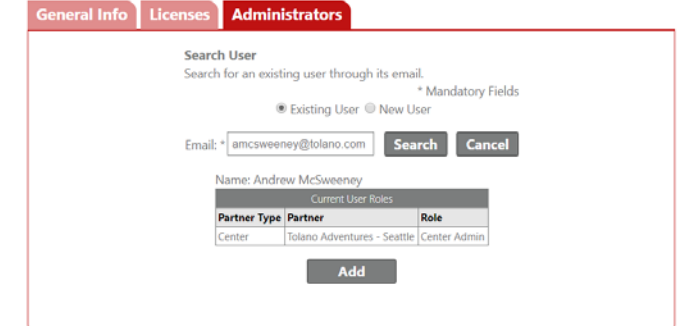

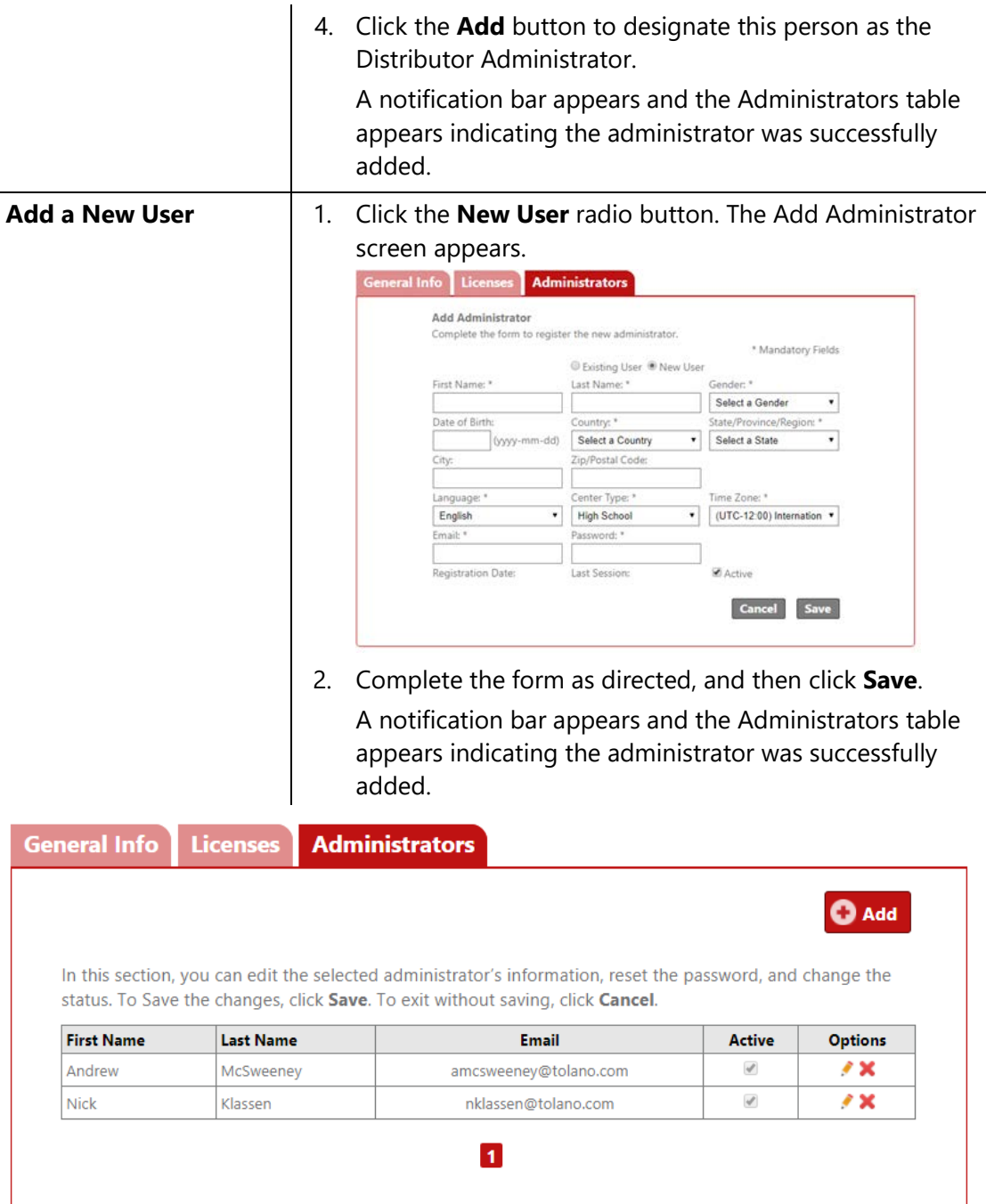

To add another administrator, click the **Add** button.

To view or edit an administrator's information, locate the row for the administrator you want to access, and in the **Options** column, click the (pencil) icon.

To delete an administrator, locate the row for the administrator you want to delete, and in the **Options** column, click the **X** icon.

Return

To disable a user's account, locate the row for the user you want to make inactive, and in the **Active** column, click the checkbox to deselect it. When a user is made inactive, the user account and all associated roles are disabled and the user can no longer log in to Jasperactive.

Please use extreme caution before disabling user accounts by making them inactive.

To return to the main Distributors page, click the **Return** button.

If you need further assistance, contact Jasperactive Support [\(http://support.jasperactive.com/\)](http://support.jasperactive.com/) or call them at (800) 668-1669.